### **Y** workable

# Guide to Sample Data

Get the most out of your trial by interacting with Workable Recruiting and HR features before using them on your own jobs, candidates and employees

### Contents

- 1. Sample data overview
- 2. Set-up your sample data
- 3. Home page widgets
- 4. Recruiting sample data
- 5. HR sample data
- 6. Interact with reports
- 7. Explore some more
- 8. FAQs

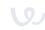

### 1. Sample data overview

#### 2 jobs 109 candidates

Edit job descriptions, customize the application form, evaluate candidates, and move candidates through the hiring pipeline. Send emails and text messages without anyone ever receiving the messages.

### Assessments and video interviews

Review 17 assessment results and evaluate and rate 4 video interview recordings.

#### **Candidate timelines**

View the **candidate profile** and **timeline** with sample comments, events, and emails.

### 73 employee profiles and org chart

Review the available sample employee profiles, the people directory and org chart. **Onboard** sample employees and explore **time-off** features.

### **Employee Management** sample settings

Review already generated settings for departments, Entities, locations, and sites, Onboarding workflows, Document templates, Work schedules, Time off policies, Holiday calendars

#### Recommended steps to optimize sample data experience

Although not required, we recommend completing these five steps before enabling sample data to fully immerse yourself in your Workable trial.

- 1. <u>Integrate</u> your Google or Microsoft 365 account to experiment with self-scheduling
- 2. To have coworkers experience your trial, add your team members to your account
- 3. For easy communication and to build automations, <u>create and review</u> email templates
- 4. <u>Customize</u> candidate profiles with <u>custom fields</u> to track the data that's key to your hiring
- 5. Download the Workable app for <u>iOS</u> or <u>Android</u> to interact with sample data on your phone

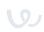

### 2. Set-up your sample data

Navigate to your home page as a Super Admin and click **Generate Sample Data**.

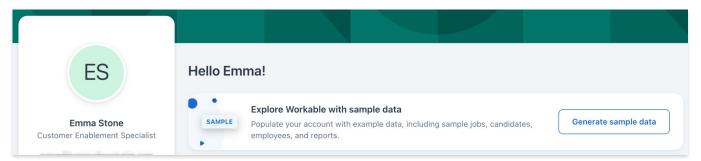

If you're unable to load sample data, check all account requirements in our <u>Help Center article</u>. Explore sample data with sample jobs, candidates and employees.

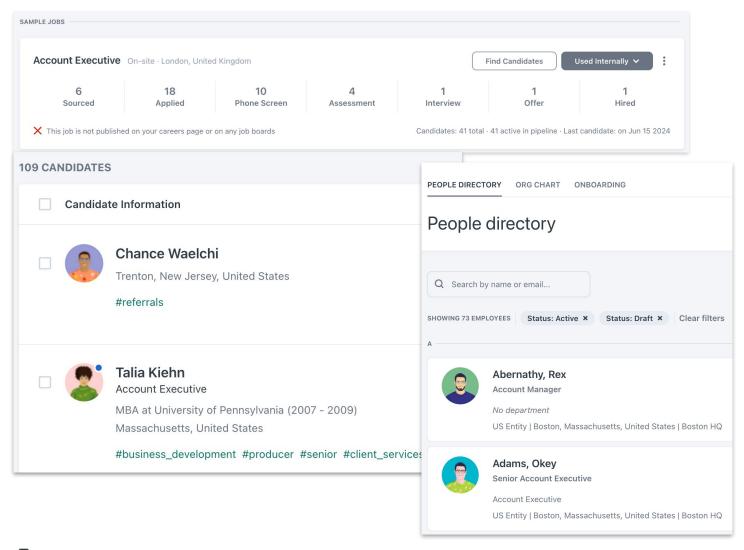

Super admins are also able to enable and delete sample data via our mobile apps (iOS and Android).

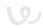

### 3. Home page widgets

#### Review your home page widgets

When the sample data are imported into your account, your home page as a Super Admin will have information in all widgets, including:

- Sample events
- Employees on leave
- Sample to-dos (add evaluations, review time-off requests, sign a document etc)
- Two sample jobs
- Sample employees to be onboarded
- Time-off balances

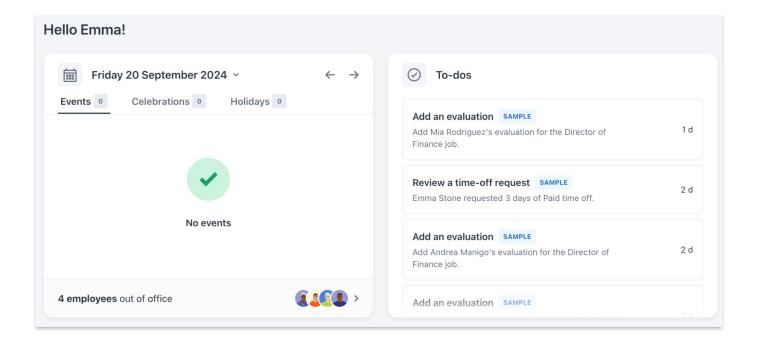

#### **Pro tip**

Try to complete some to-dos from the list and request time off.

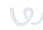

### 4a. Recruiting sample data

#### Edit the job & application form

#### How to edit

Click the three dots to the right of the job title or click the job title and then **Edit job** on the right.

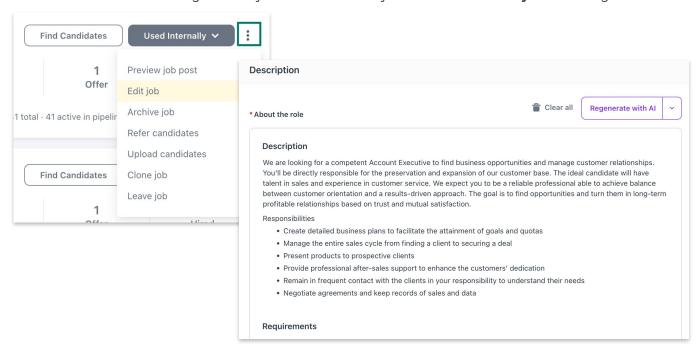

#### Editing the job description and application form

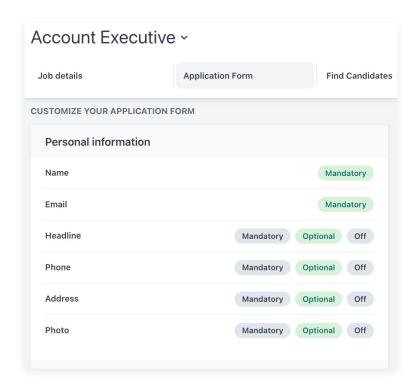

- Generate with Al job descriptions based on tone
- Toggle fields to be mandatory, optional, or not visible to candidates
- Create knock out questions
- Add your own questions under
   Details, re-order them to your liking
- Preview the application form on both mobile and desktop formats

#### **Pro tip**

Try editing the job and application form to imitate a position that you frequently hire for.

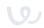

Send email

Cancel

### 4b. Recruiting sample data

#### **Communicate with candidates**

Send emails, text messages, and events to sample candidates with our prescribed templates. Don't worry, none of the messages or events actually get sent to the sample candidates!

#### Sending emails, texts, and events

Click on a candidate in any stage of the hiring pipeline to email or text a candidate, and create events, such as scheduling an interview or phone call.

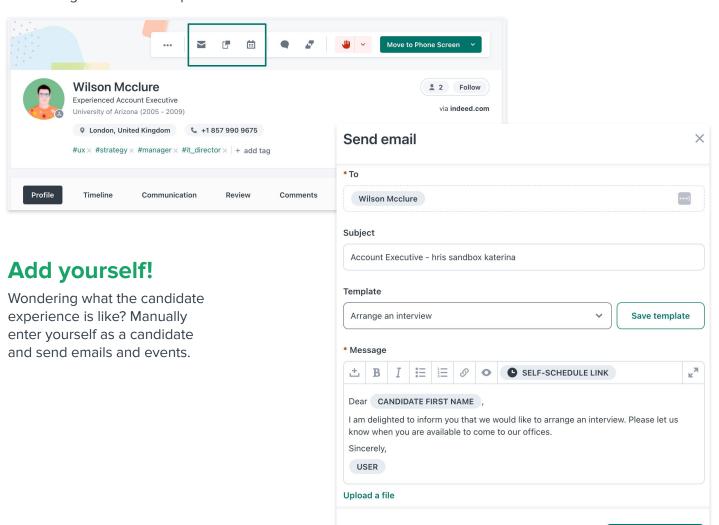

#### Have you integrated your email and calendar yet?

Make sure to <u>integrate your email and calendar</u> to set-up <u>self-scheduling</u>. Self-scheduling allows you to send links to candidates to schedule time on your calendar.

Saved

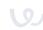

### 4c. Recruiting sample data

#### **Evaluate candidates**

#### Video interviews

Video interviews are available in the phone screen stage of the **Director of Finance** job. Locate the video icon in the candidate profile.

**EVALUATIONS** 

Phone Screen 0 2

VIDEO INTERVIEWS

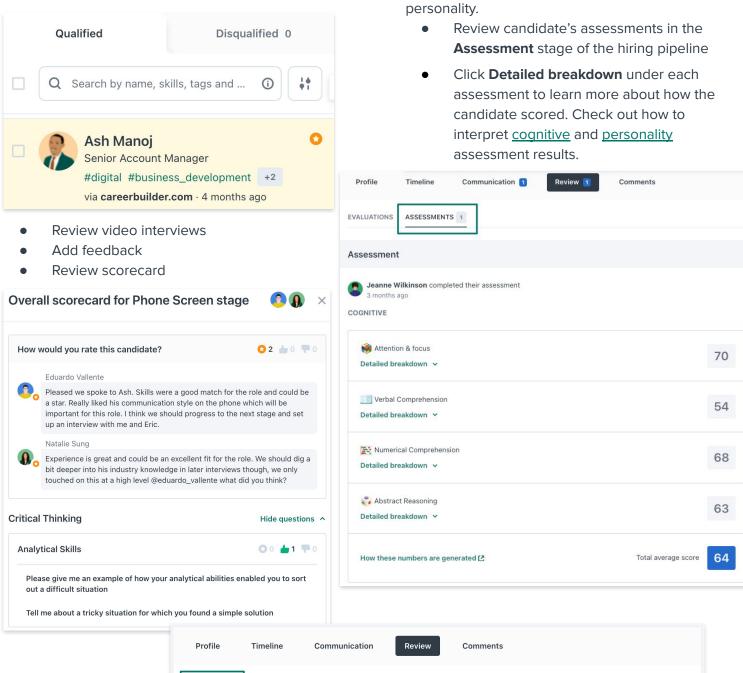

**Assessments** 

Assessments measure abstract reasoning,

comprehension, attention & focus, and workplace

View overall scorecard

numerical comprehension, verbal

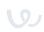

### 5a. HR sample data

#### **Employee Management settings**

Under the Employee Management settings, you will be able to see already generated:

- Entities, locations, and sites
- Onboarding workflows
- Document templates
- Work schedules
- Time off policies
- Holiday calendars
- + Departments (under the Company settings)

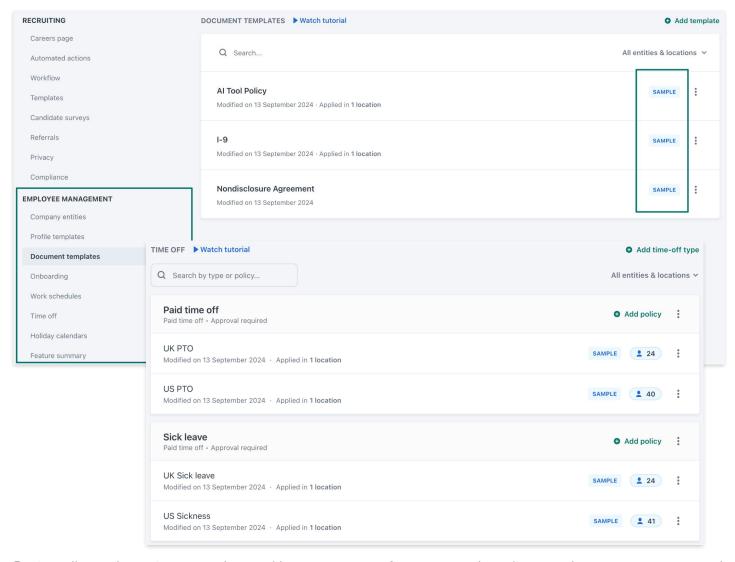

Review all sample settings to understand how you can configure your onboarding, employee management and time- off procedures.

All example settings will have a 'Sample' tag for easy identification. If you modify any of the sample settings, the 'Sample' label will be removed, and these settings won't be deleted when you delete the sample data from your account. However, you can still delete them manually if you wish.

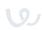

### 5b. HR sample data

#### **Employee directory and org chart**

Under the <u>Employees</u> tab, you will see 73 employees, with 65 already published and the others in various onboarding stages.

Click on employee profiles in the directory to review their profile and time off information. Check the
available actions and try to edit an employee profile.

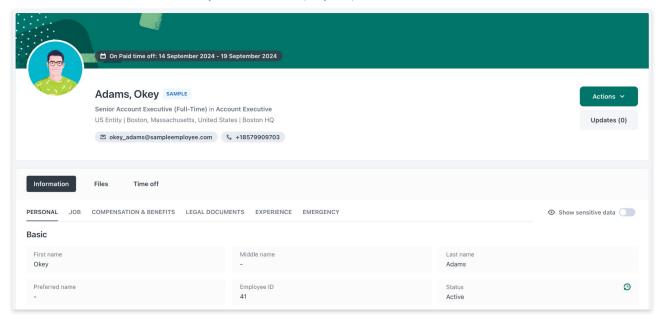

• Review and expand the org chart to understand how your company structure will appear. You can also try to export the org chart.

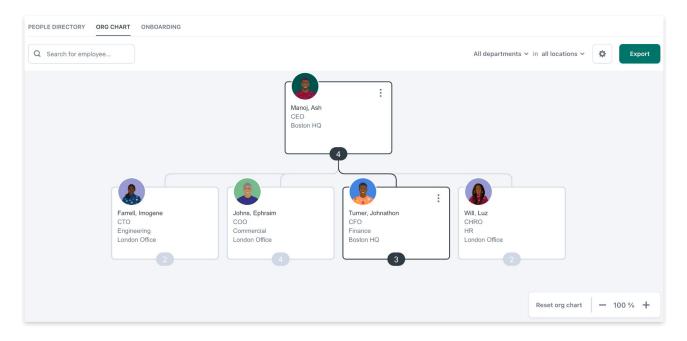

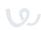

### 5c. HR sample data

#### **Employee Onboarding**

Under the onboarding dashboard (or the onboarding widget on your home page) you can:

- Check the employees under each of the onboarding statuses.
- Start onboarding for sample employees under the **Pending** tab.

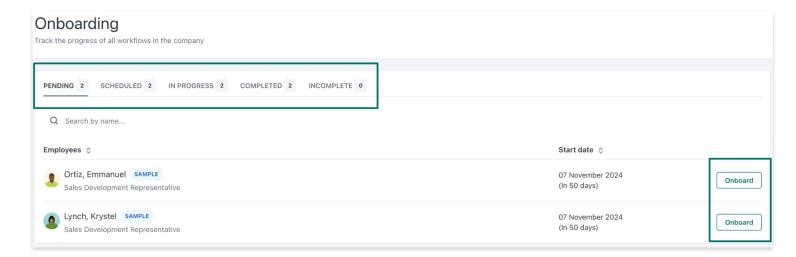

If you'd like to preview the onboarding portal as onboardees will see it, preview the onboarding website for your selected onboarding workflow under the <u>Onboarding workflows</u> settings.

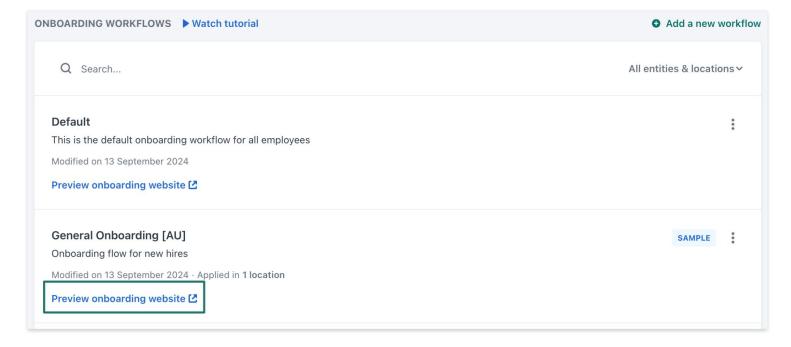

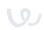

### 5d. HR sample data

#### **Request time off**

Once you enable sample data, an employee profile is created for you with assigned time-off policies, allowing you to test time-off features without additional configuration.

Via the time off tab under your employee profile OR Home page time-off balances widget you can:

- Check your sample balances.
- Utilize the balance calculator to preview your time-off balance for a specific future date.
- Request time off.
- See your upcoming time-off requests.

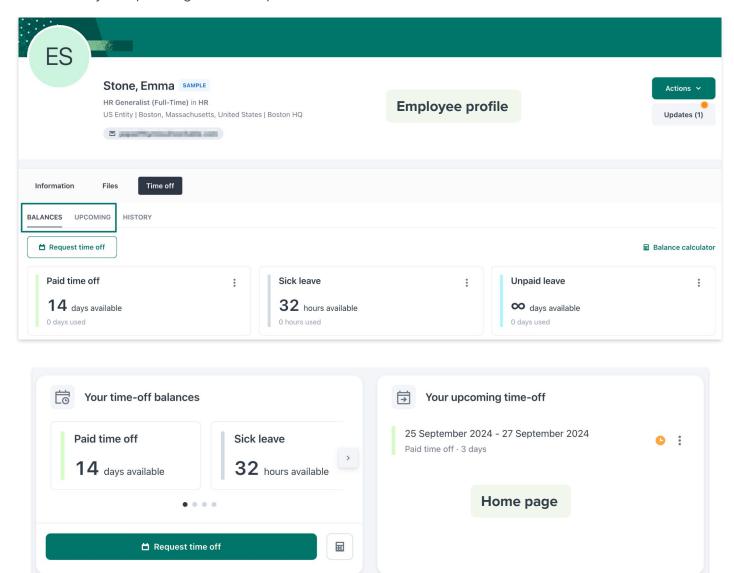

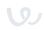

### 6. Interact with reports

Sample data reports are static, meaning that if you change any sample data the sample data reports will always

If you are using sample data together with 'actual' data, then when you navigate to your Report Center, you will see a toggle to select if you wish to view 'Your reports' or 'Sample reports'.

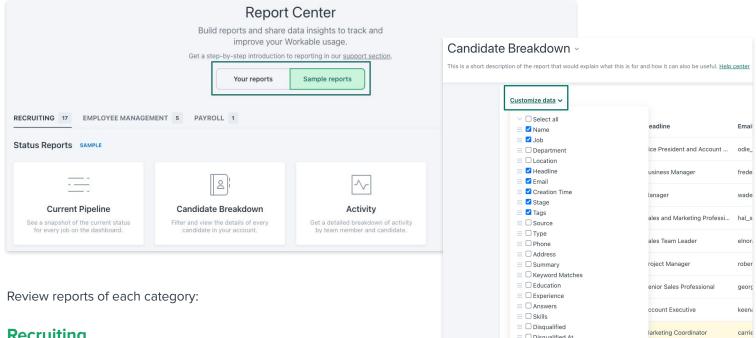

#### Recruiting

- Hiring velocity: spot which stages take the longest in and identify bottlenecks to reduce your time to hire
- Time to hire: quickly view how long it takes from opening the job to hiring someone for it, and how long it takes to hire that person after they applied
- Productivity: easily view what your team has been doing in Workable

#### **Employee Management**

- Employee Breakdown: view detailed information about all employees and their field values with the option to customize the data displayed.
- Time-off Balances: view each employee's time-off balance, including the days they've carried over, used or still have available

#### **Payroll**

Review the default payroll report and create custom reports based on specific legal entities, departments, etc.

#### Filter & export reports

Filter reports by available filters depending on the category (e.g. location, job, department, entity/location etc). Some reports like the Candidate & Employee Breakdown reports enable you to customize data even further. Export sample data reports to share with your team in either a pdf or CSV.

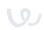

### 7. Explore some more

Check out all you can do with sample data and how to make the most of your trial.

#### **Edit workflow**

Add your own video interviews, assessments or interview kits/scorecards to sample jobs.

#### Referrals

See how Workable Referrals works by referring yourself to one of the sample jobs. Your candidate profile now has the referrals tag within the Candidates page.

#### Career page

**Create and customize** your branded <u>careers page</u>.

#### **Reduce bias**

Enable anonymized screening in your Workflow settings. Refer to our help center article for more details.

### **Disqualification** reasons

Explore the build-in disqualification reasons by clicking the arrow next to the disqualification icon.

#### **Find candidates**

Auto source sample passive candidates by navigating to the Find Candidates tab for each sample job.

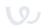

### 8. FAQs

#### What are the requirements to enable sample data?

An account Super Admin will be able to generate sample data for as long as:

- There are no published jobs with "actual" candidates applied
- There are no changes to the account's default pipeline settings
- There are no employees created
- There are no departments created
- There are no entities/locations/sites created
- There are no Onboarding workflows created
- There are no e-signature templates created
- There are no work schedules created
- There are no time-off types and policies created
- There are no holiday calendars created

Additionally, sample data **must be enabled before you convert to a paid plan**. You will still have access to sample data if you enable it before converting to a paid account.

#### Can I post a sample data job?

Sample data jobs cannot be posted. However, if you edit a sample job and hiring pipeline to your liking, **you can clone** it to add to as a job for your company.

#### Can I move a sample candidate to an actual job?

Sample candidates **cannot be moved or copied to actual job postings**. You are able to edit sample candidate information, with the exception of contact details: email, phone number, address.

#### Will sample data reports impact my reports for actual jobs?

No. If you have both sample data and non-sample data in your account, you can select the related toggle to view 'Your reports' or 'Sample reports'.

#### How do I delete sample data?

The sample data will not be deleted automatically; it will remain in your account for as long as you need it. When you are sure that you don't need the sample data anymore an admin user can permanently delete it. Deleting your sample data is a permanent and non-reversible action.

To do so, locate the sample data banner at the top of your home page and click **Delete sample data**. This action will open a confirmation modal for you to verify the action. Upon deletion, all sample data including related candidates, employees, settings, reports, and sample team members will be removed.

Deleting sample data will not impact your non-sample job, candidate and employee data.

## Support when you need it

help.workable.com

support@workable.com

workableacademy.com

+1 (844) 657 7637 +44 (0) 800 086 8870

(3:00am - 5:00pm ET)

Live chat and access support resources by clicking your user icon and then "Help"